# **mLegitymacja**

Nasza szkoła przystąpiła do projektu mLegitymacja. mLegitymacja to legitymacja szkolna w telefonie będąca częścią aplikacji mObywatel. Jest bezpiecznym, nowoczesnym i bezpłatnym narzędziem, które – identycznie jak papierowa legitymacja – poświadcza uprawnienia uczniów do ulgowych przejazdów kolejowych czy autobusowych.

W tym mobilnym dokumencie zapisane są wszystkie dane, które można znaleźć w papierowej legitymacji: imię i nazwisko ucznia, numer legitymacji, datę wydania, termin ważności, status użytkownika (uczeń), datę urodzenia, PESEL, nazwę i adres szkoły.

Uczniowie mogą korzystać z mLegitymacji w tych samych sytuacjach, w których obecnie korzystają z "tradycyjnych" dokumentów: podczas kontroli biletów, przy zakupie biletów do kina itp.

Mobilną legitymację może otrzymać każdy uczeń, któremu wcześniej wydano tradycyjną wersję dokumentu. Okres ważności mLegitymacji jest taki sam jak okres ważności wydanej wcześniej wersji papierowej. W przypadku utraty ważności "tradycyjnej" legitymacji, mobilna wersja będzie unieważniana. Unieważnienie będzie mogło być dokonane przez szkołę także w przypadku utraty mLegitymacji na skutek uszkodzeń, niepoprawnego działania lub utraty urządzenia mobilnego, w którym była przechowywana (mLegitymacja jest przypisana do konkretnego urządzenia w momencie zgubienia lub kradzieży telefonu należy natychmiast poinformować osoby odpowiedzialne za wydawanie mLegitymacji).

### **Wydawanie/Uruchomienie mLegitymacji:**

Aby uruchomić mLegitymację należy:

- 1. Złożyć wniosek (wzór w załączniku) do dyrektora szkoły o wydanie mLegitymacji.
- 2. Wysłać na adres mailowy sekretariatu jako załącznik zdjęcie legitymacyjne w formacie JPG lub JPEG w rozmiarze do 5 MB, podpisane w nazwie pliku imieniem i nazwiskiem ucznia oraz klasą (zdjęcie będzie przechowywane przez 30 dni, do momentu wygenerowania mLegitymacji. Po tym czasie zostanie usunięte).
- 3. Pobrać Aplikację mObywatel, potwierdzić zapoznanie się z regulaminem.
- 4. Po otrzymaniu ze szkoły kodu aktywacyjnego uruchomić System na urządzeniu.

### **Aplikacja mObywatel**

mLegitymację należy dodać na własnym urządzeniu w aplikacji mObywatel wydanej przez Ministerstwo Cyfryzacji.

Link do oficjalnego źródła aplikacji mObywatel: https://www.gov.pl/web/mobywatel/pobierz-aplikacje1

Regulamin usługi mLegitymacja szkolna:

https://www.mobywatel.gov.pl/mobywatel.android.mlegitymacjaszkolna.regulamin.2.1 .0.pdf

## **Informacje o usłudze mLegitymacja:**

https://mc.bip.gov.pl/publiczna-aplikacja-mobilna/informacje-o-publicznej-aplikacjimobilnej.html

## **Unieważnienie mLegitymacji**

mLegitymacja jest unieważniana w trakcie roku szkolnego:

- 1. Na wniosek rodziców/ opiekuna prawnego ucznia, w szczególności w przypadku utraty mLegitymacji szkolnej na skutek uszkodzeń, niepoprawnego działania lub utraty urządzenia mobilnego, w którym przechowywana była mLegitymacja szkolna;
- 2. Z urzędu w przypadku utraty ważności wydanej uczniowi legitymacji szkolnej albo e-legitymacji szkolnej bądź przejścia ucznia do innej szkoły (§ 24 ust. 4a rozporządzenia MEN z 26 kwietnia 2018 r.).

## **Jak zweryfikować mLegitymację szkolną?**

### Weryfikacja wizualna

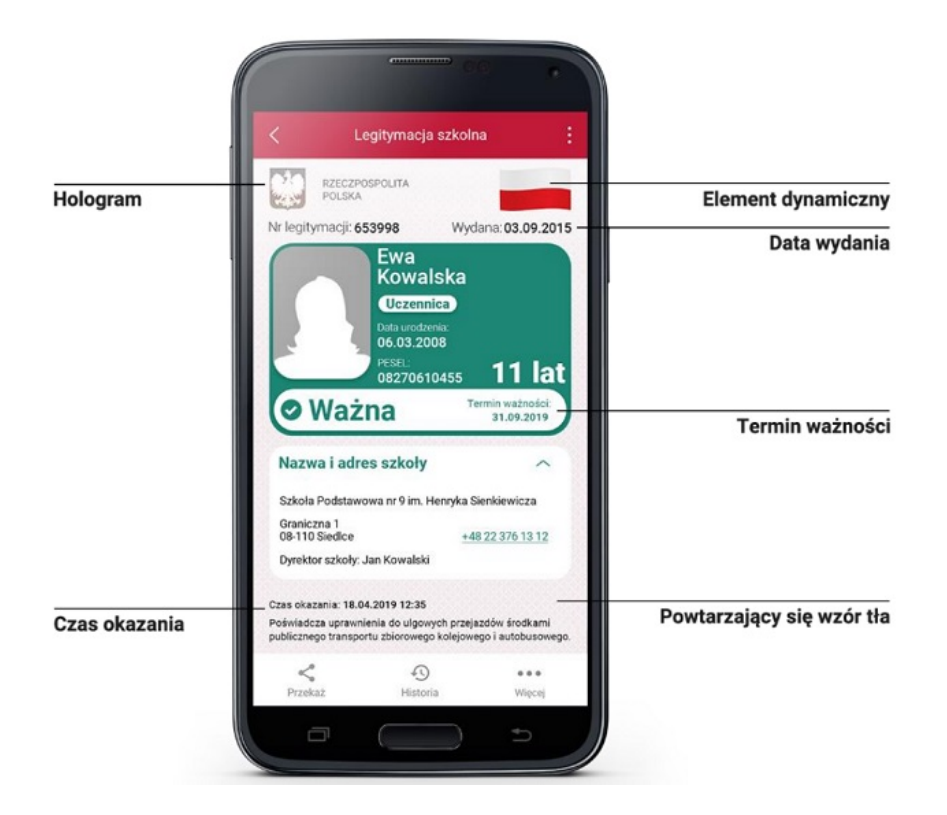

Proces potwierdzenia ważności mLegitymacji szkolnej może być dokonany na podstawie następujących działań:

1. Okazanie dokumentu na ekranie urządzenia mobilnego (weryfikacja wizualna tak jak tradycyjnej legitymacji szkolnej).

Prezentowany dokument posiada takie zabezpieczenia jak:

Hologram – kolor hologramu zmienia się przy poruszaniu telefonem

Element dynamiczny – flaga na ekranie telefonu faluje

Data wydania legitymacji

 Termin ważności legitymacji – oznaczenie czy legitymacja jest ważna (kolor zielony) czy nieważna (kolor czerwony)

Czas okazania w formacie DD-MM-RRRR oraz czas podany co do sekundy

Powtarzający się wzór tła

Wszystkie powyższe elementy można sprawdzić jedynie poprzez weryfikację wizualną, bez konieczności wykonywania dodatkowych akcji w telefonie.

#### **Weryfikacja funkcjonalna**

Polega na wykonanie dowolnej akcji w aplikacji mObywatel lub na okazywanym dokumencie tj.:

- Wejście w funkcję "Przekaż" w dolnym menu. Pojawi się ekran z kodem QR oraz elementami graficznymi do weryfikacji: hologram i faluje flaga.
- Rozwinięcie pola "Nazwa i adres szkoły" na ekranie głównym mLegitymacji,
- $\bullet$  Wejście w opcję "Więcej" na dolnej belce menu.

### **Weryfikacja kryptograficzna**

Osoba weryfikująca sprawdza ważność certyfikatu za pomocą aplikacji mWeryfikator (instalacja aplikacji nie wymaga posiadania Profilu Zaufanego). Aby przekazać dane osobie weryfikującej należy wykonać następujące czynności:

- Wybrać funkcję "Przekaż" na dolnej belce menu przez Ucznia.
- Pokazać do zeskanowania kodu QR.

### **Akceptacja zakresu przekazywanych danych użytkownikowi mWeryfikatora**.

 Użytkownik mWeryfikatora zobaczy na swoim urządzeniu dane Ucznia — imiona i nazwisko oraz zdjęcie w niskiej rozdzielczości, a także datę weryfikacji (weryfikacja integralności i pochodzenia danych)). Może też sprawdzić ważność certyfikatu online.

Podstawa prawna:

 *Rozporządzenie Ministra Edukacji Narodowej z dnia 27 sierpnia 2019 r. w sprawie świadectw, dyplomów państwowych i innych druków (Dz.U. 2019 poz. 1700)*